#### SCRASTCH3 大魚追小魚

# 開啟學校首頁,再開啟【六甲國小學習網】

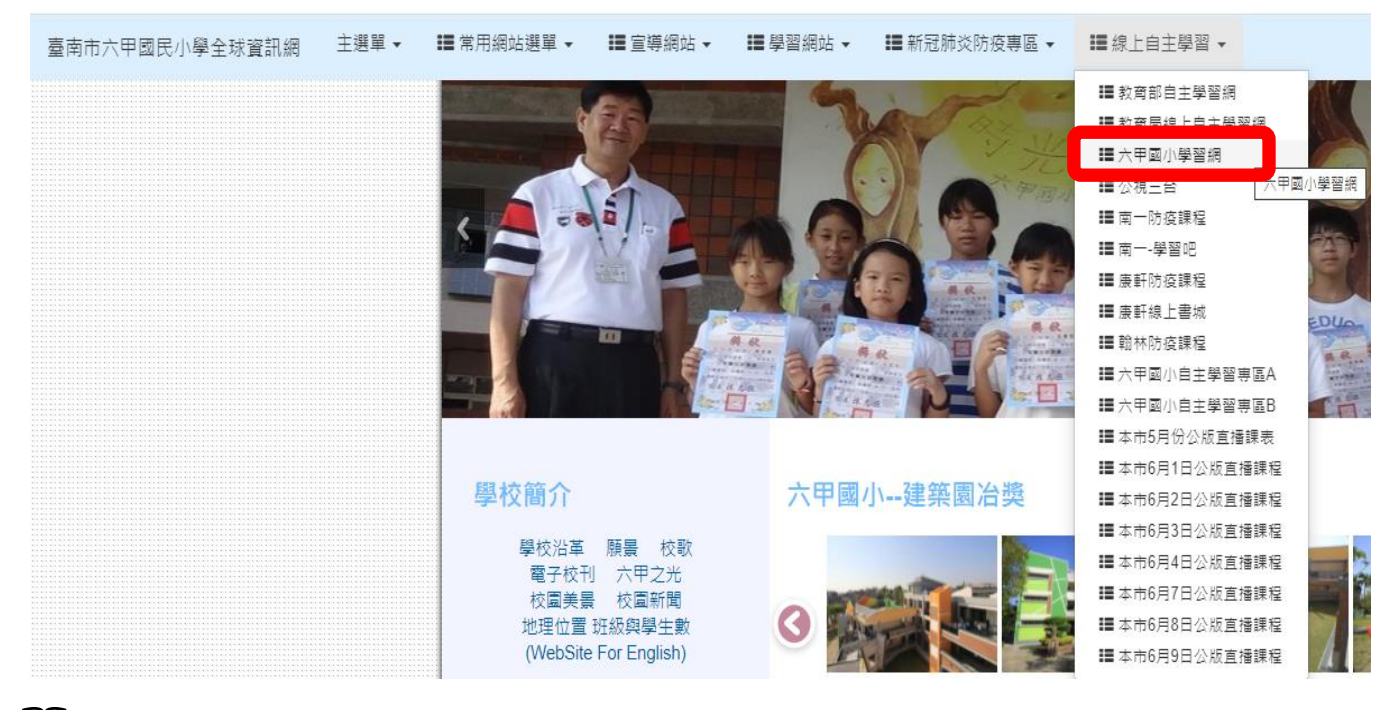

# **□【六甲國小學習網】→點選【SCRATCH 程式學習】→【SCRATCH**

官網】

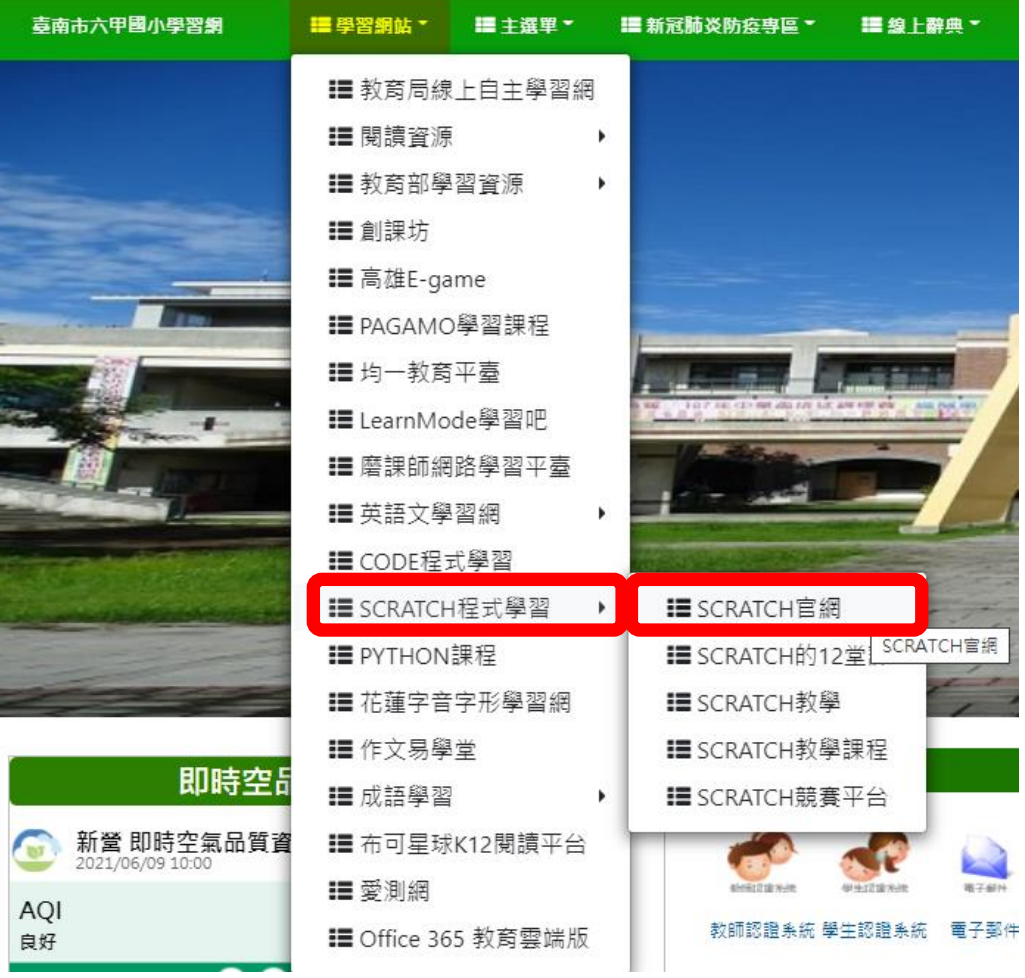

# 山進入 SCRATCH 官網,請點選右上角十登入

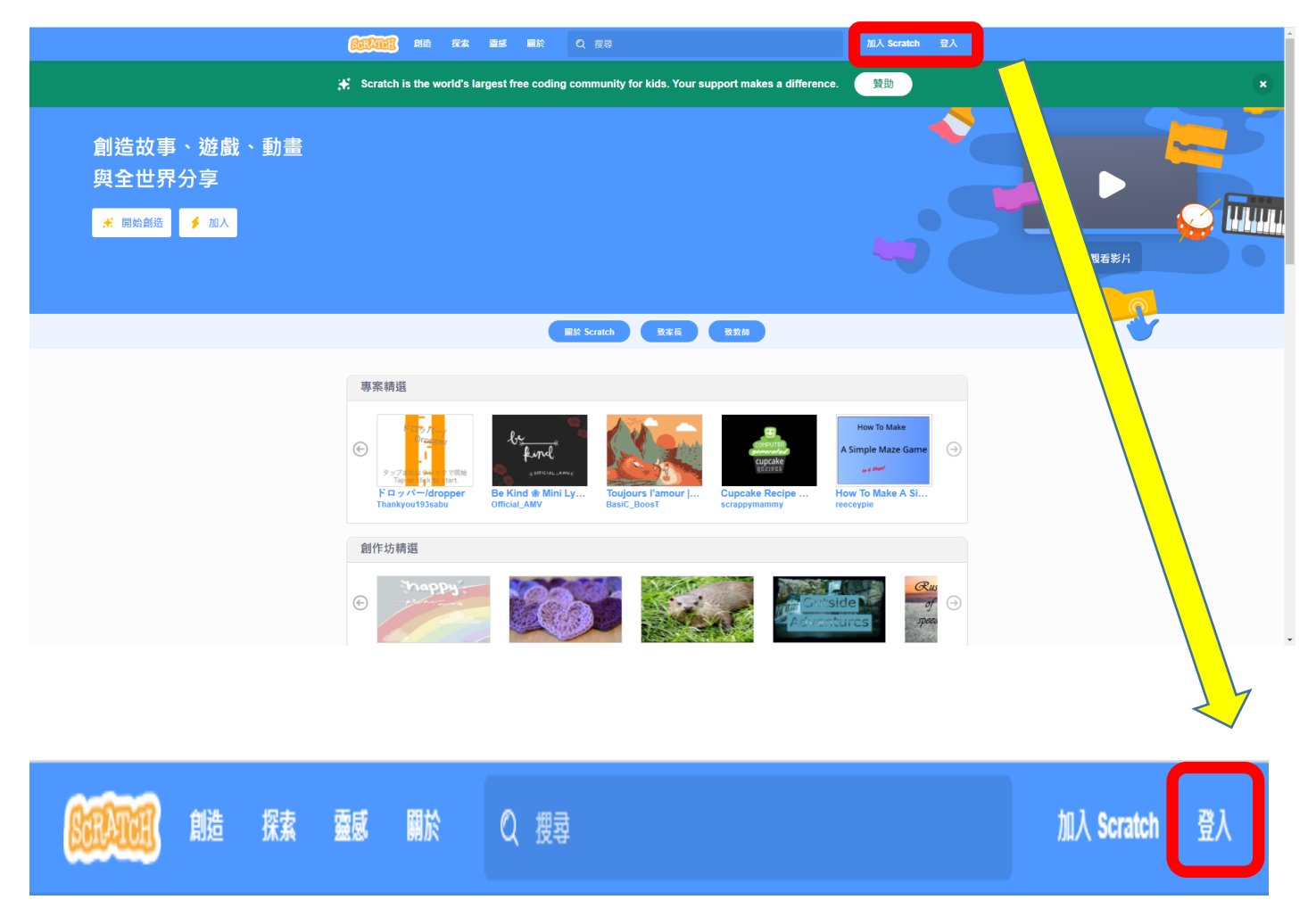

#### 山請輸入申請的帳號與密碼十再按下十登入

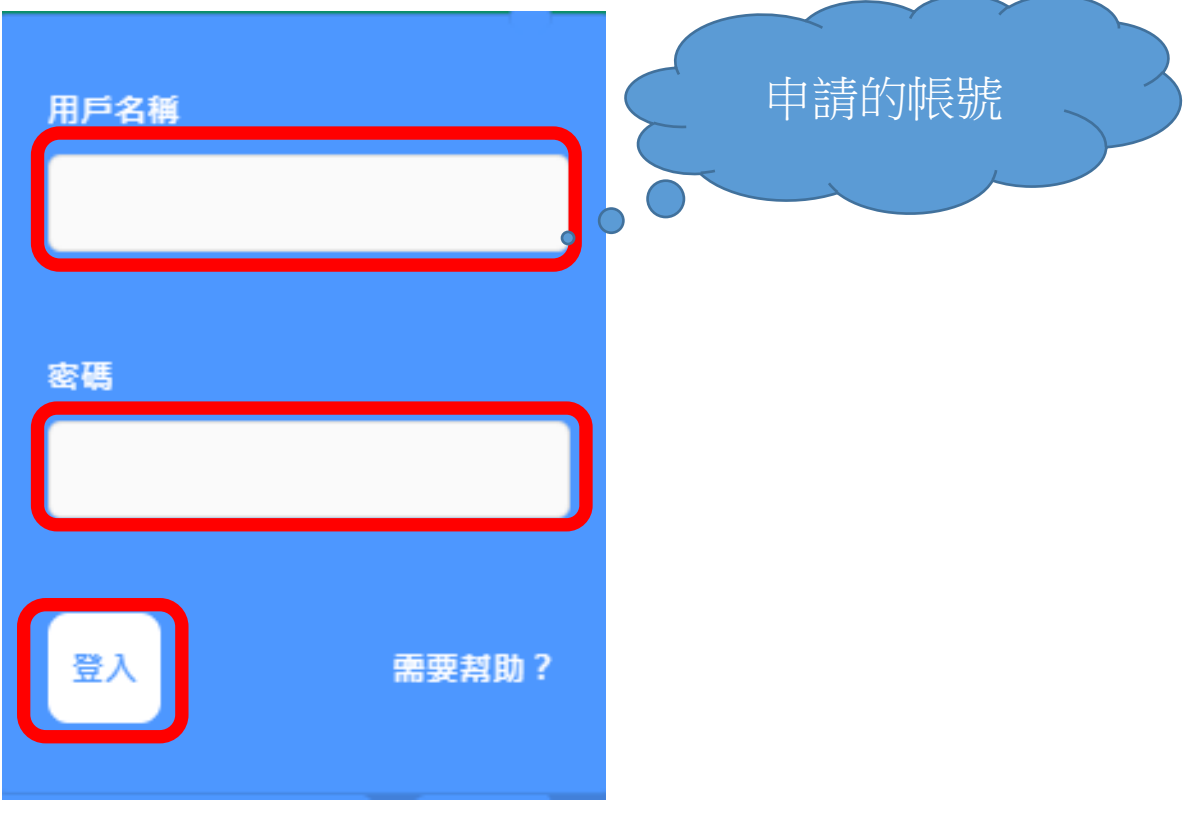

# 山登入後,請點選十左上角的十創造

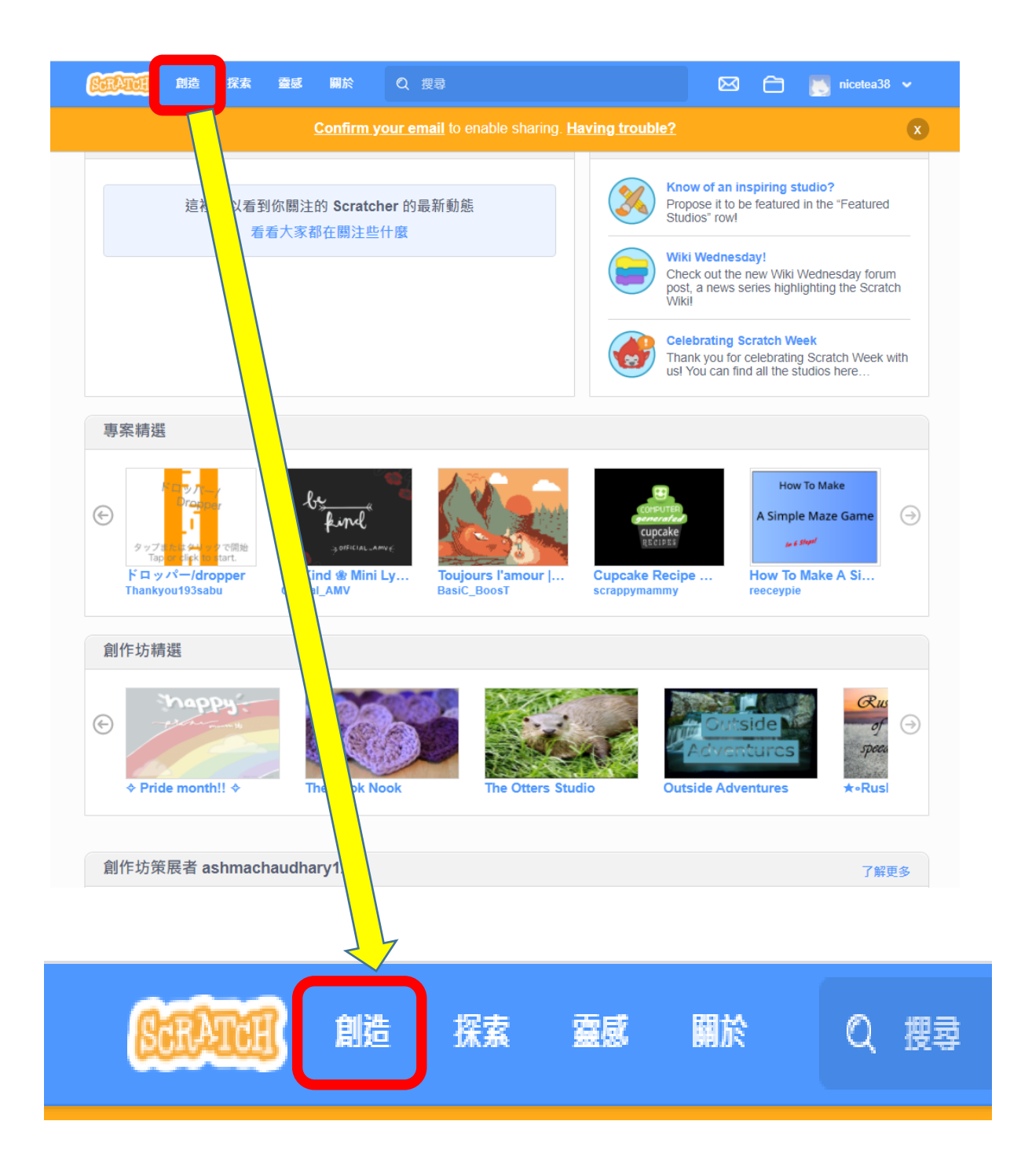

#### 隨後,將出現 Scratch3 操作的畫面

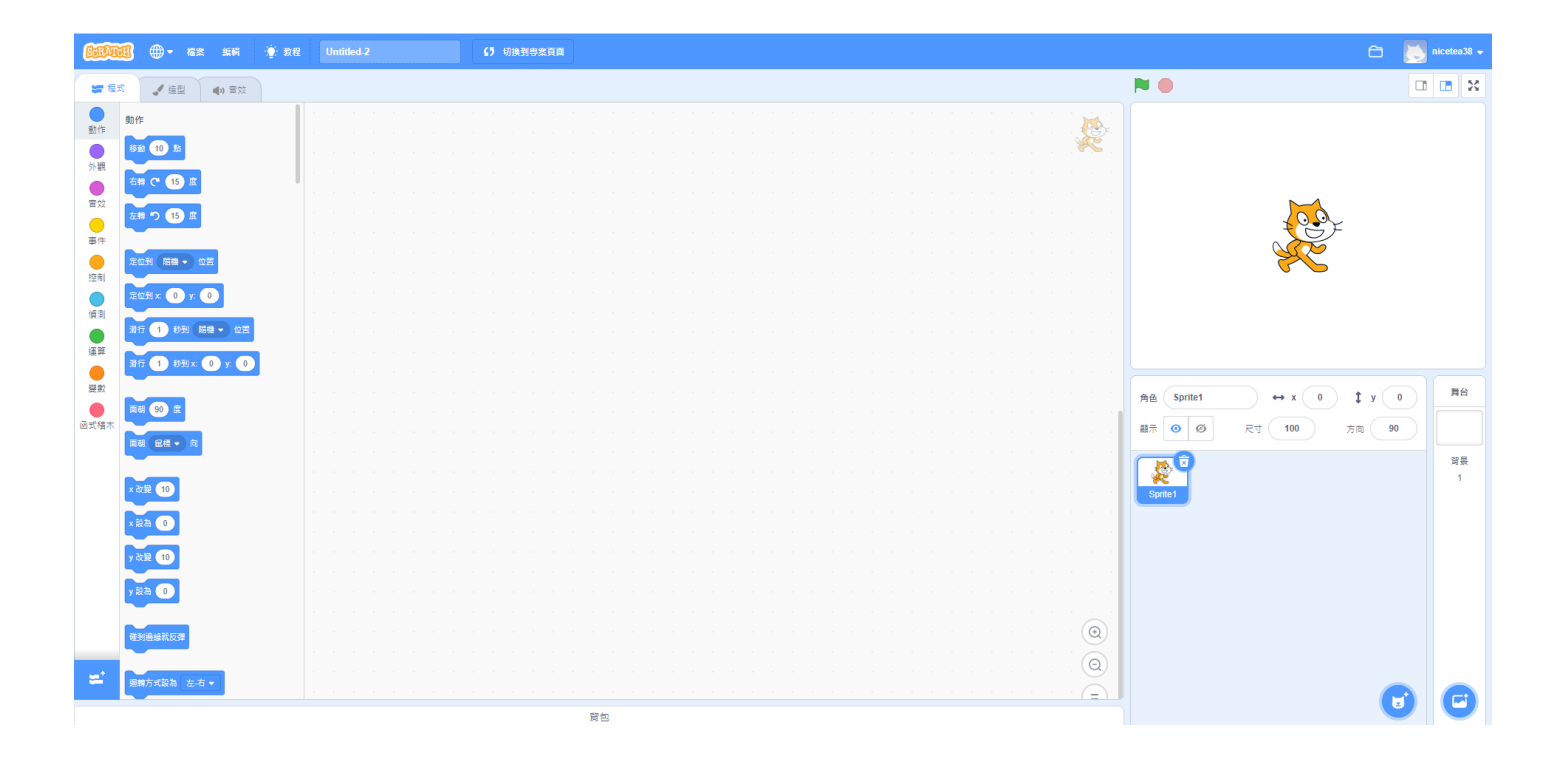

# □在角色貓咪上面十按下滑鼠右鍵十再以滑鼠左鍵點選十刪除

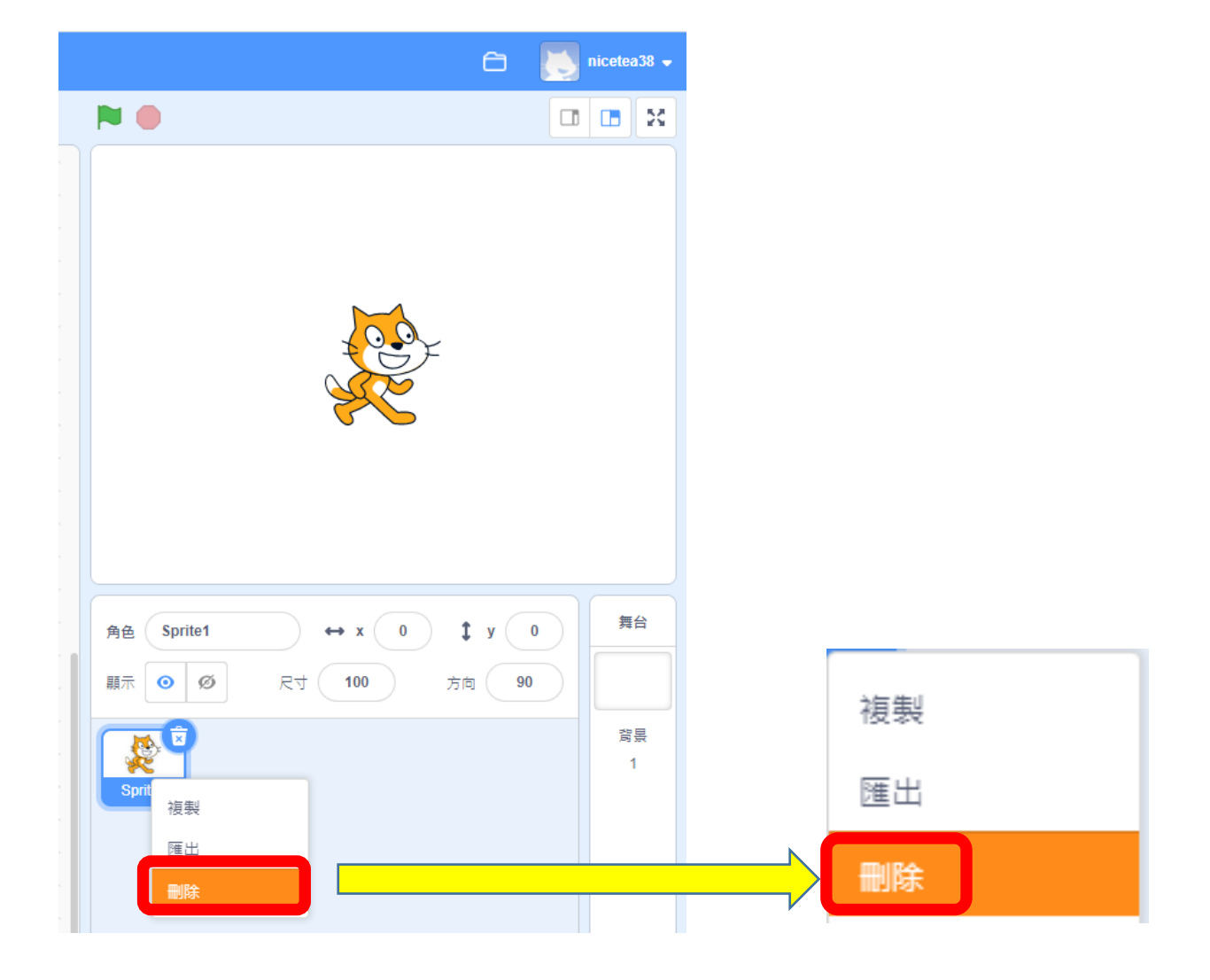

□在畫面右下角,請以滑鼠左鍵→點選【選個角色】

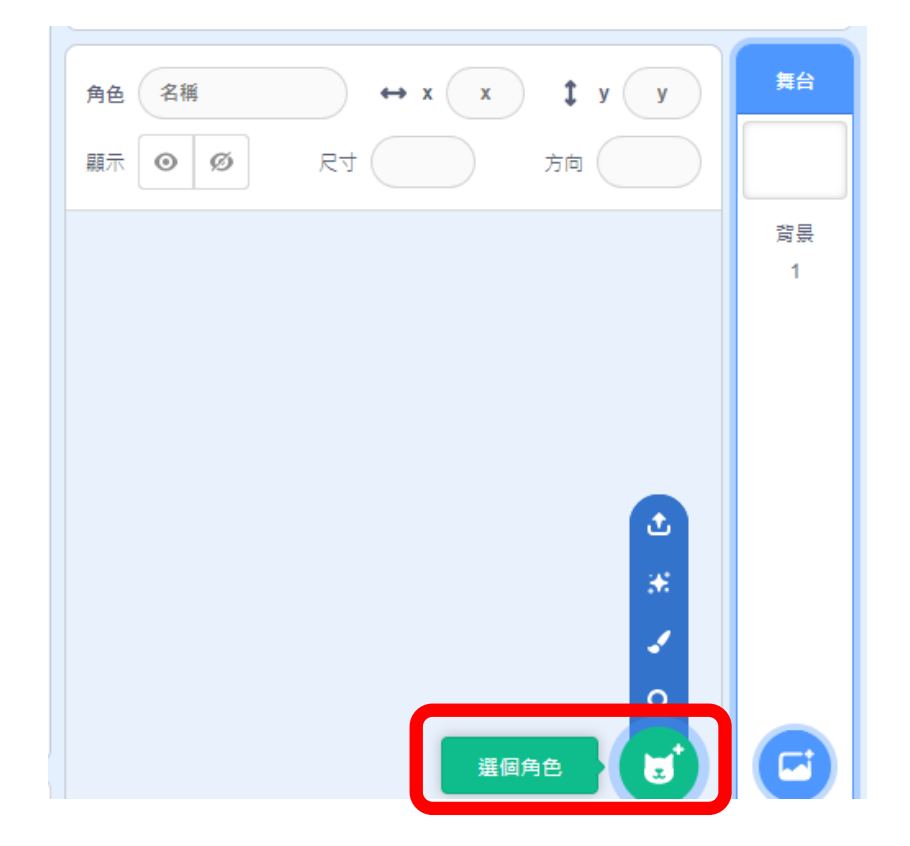

#### **□在角色圖庫畫面內ナ請以滑鼠左鍵ナ點選【動物】ナ【Shark2】**

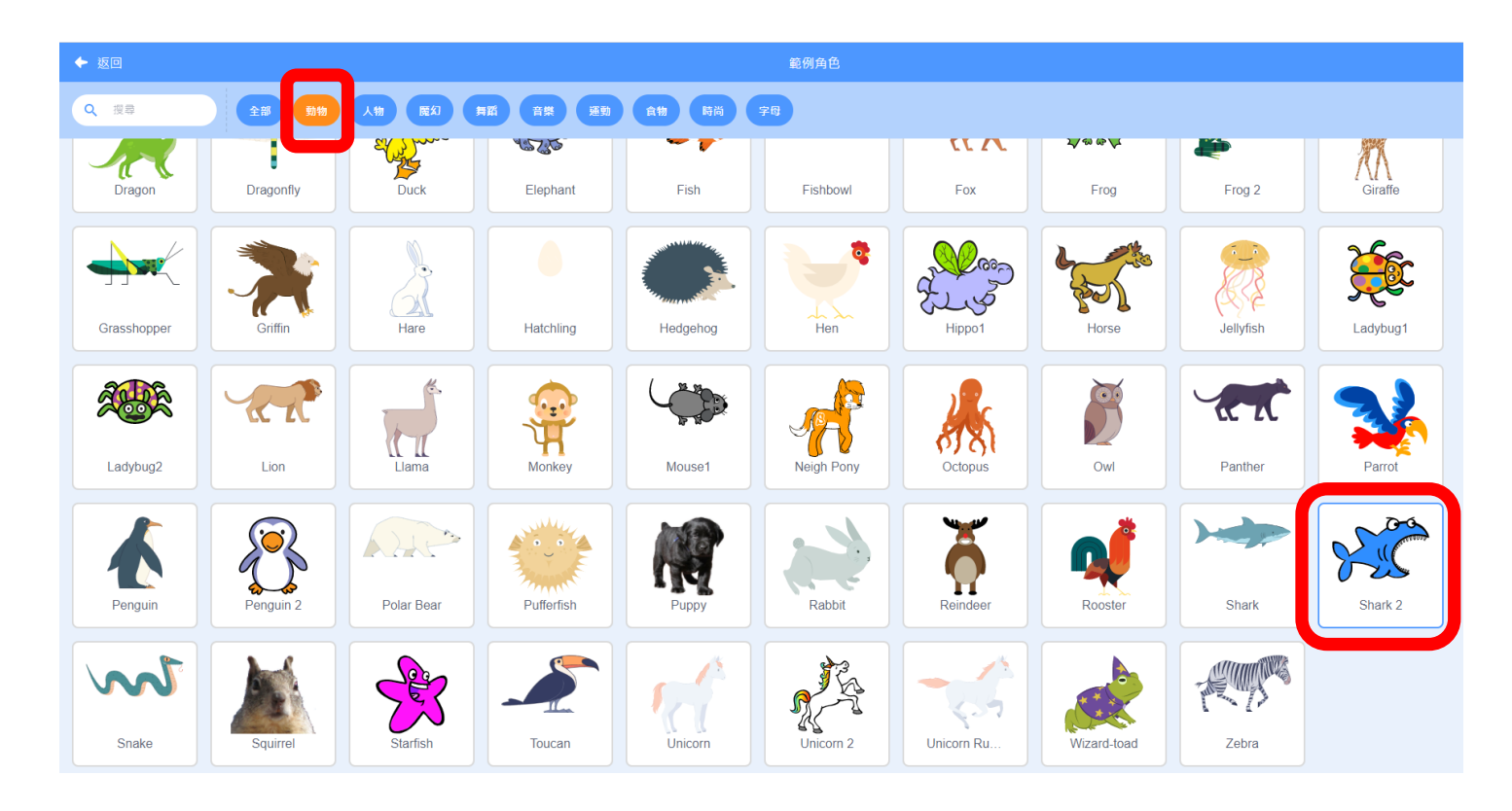

# 山請輸入角色名稱十鯊魚

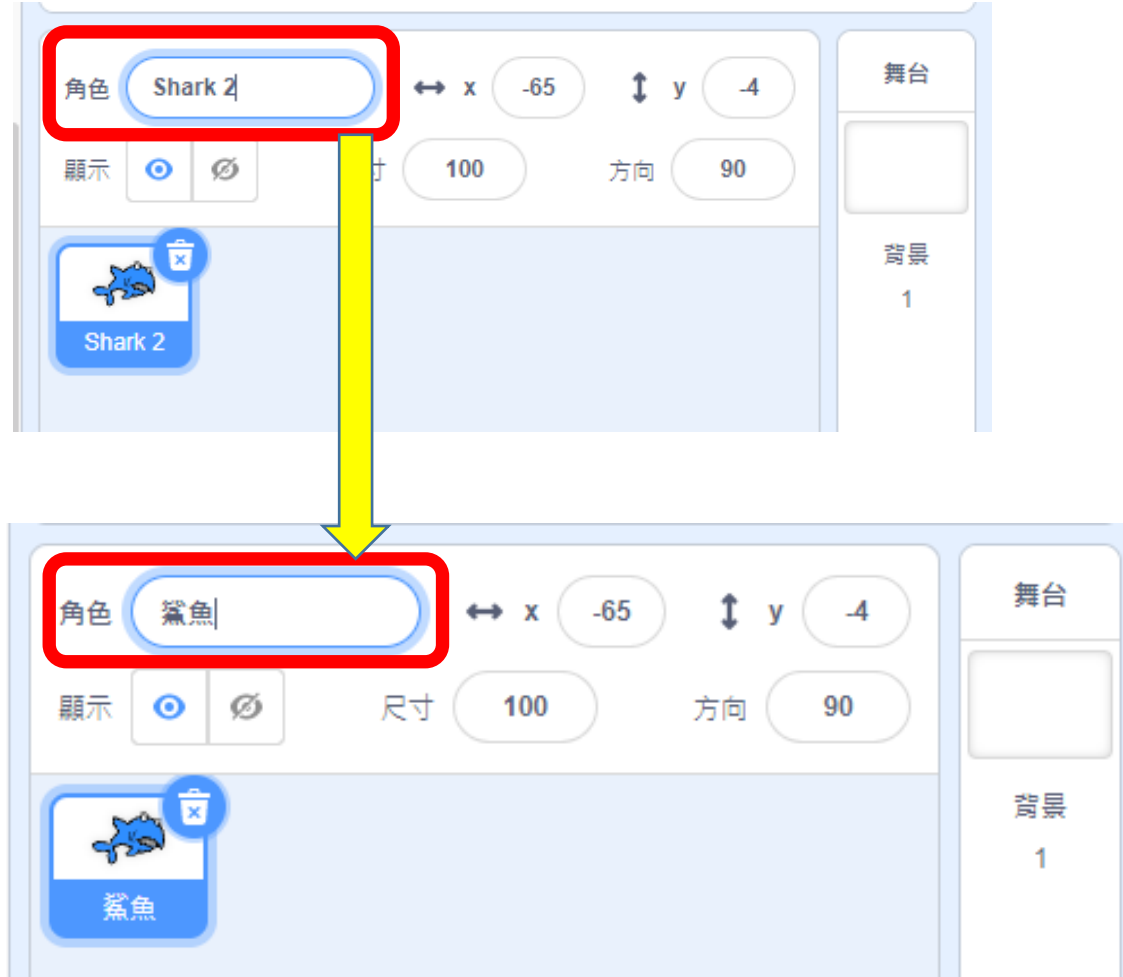

# □在畫面右下角,請以滑鼠左鍵十點選【選個角色】 選第2個角色十魚

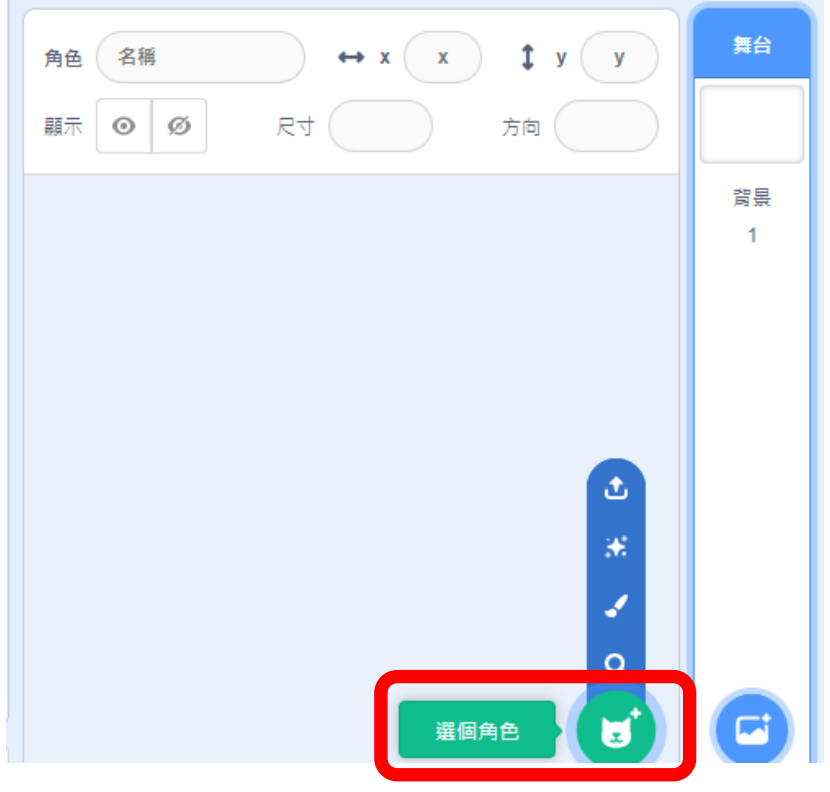

#### **□在角色圖庫畫面內ナ請以滑鼠左鍵ナ點選【動物】→【Fish】**

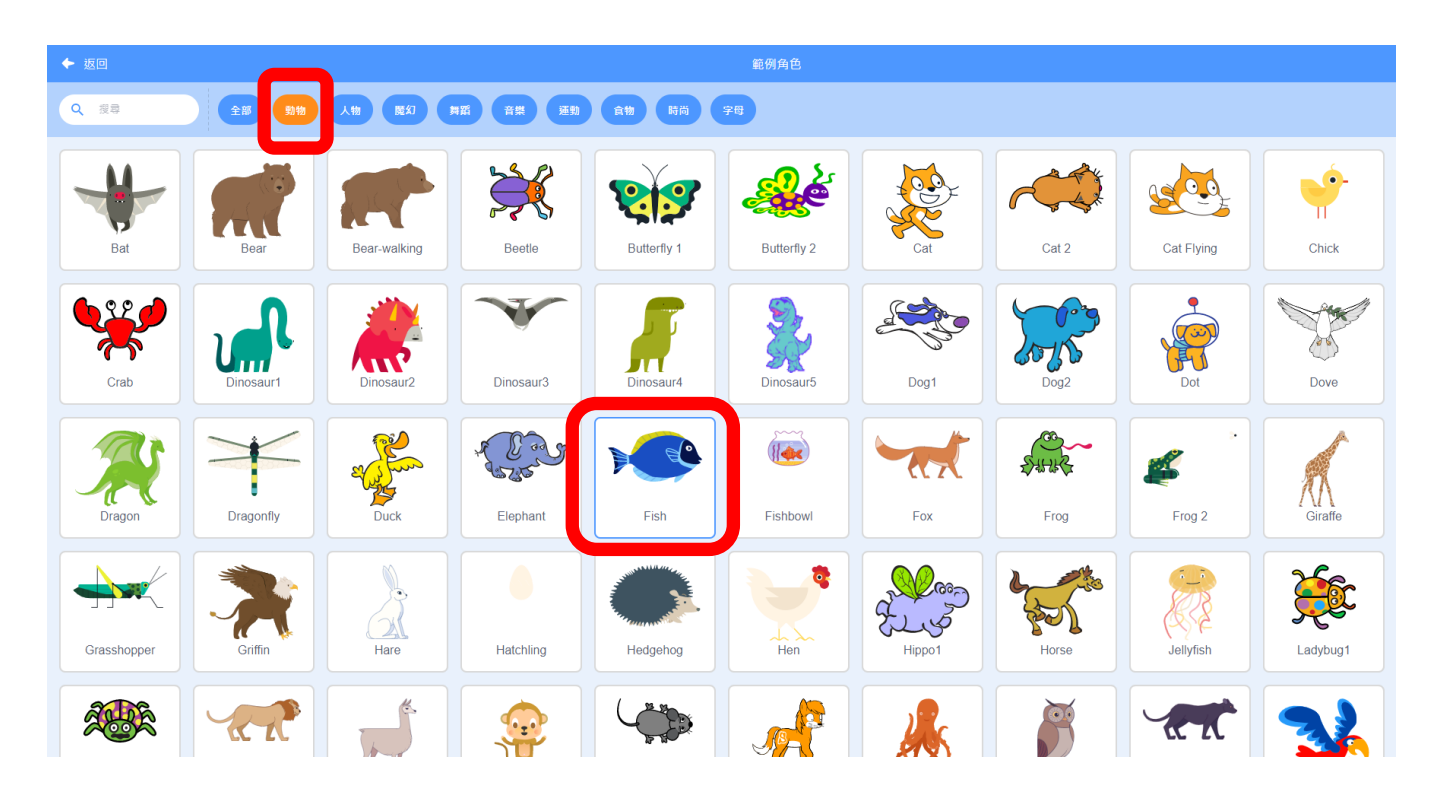

# 1第2個角色十請輸入角色名稱十魚;並且更改尺寸十從 100ナ變為ナ50

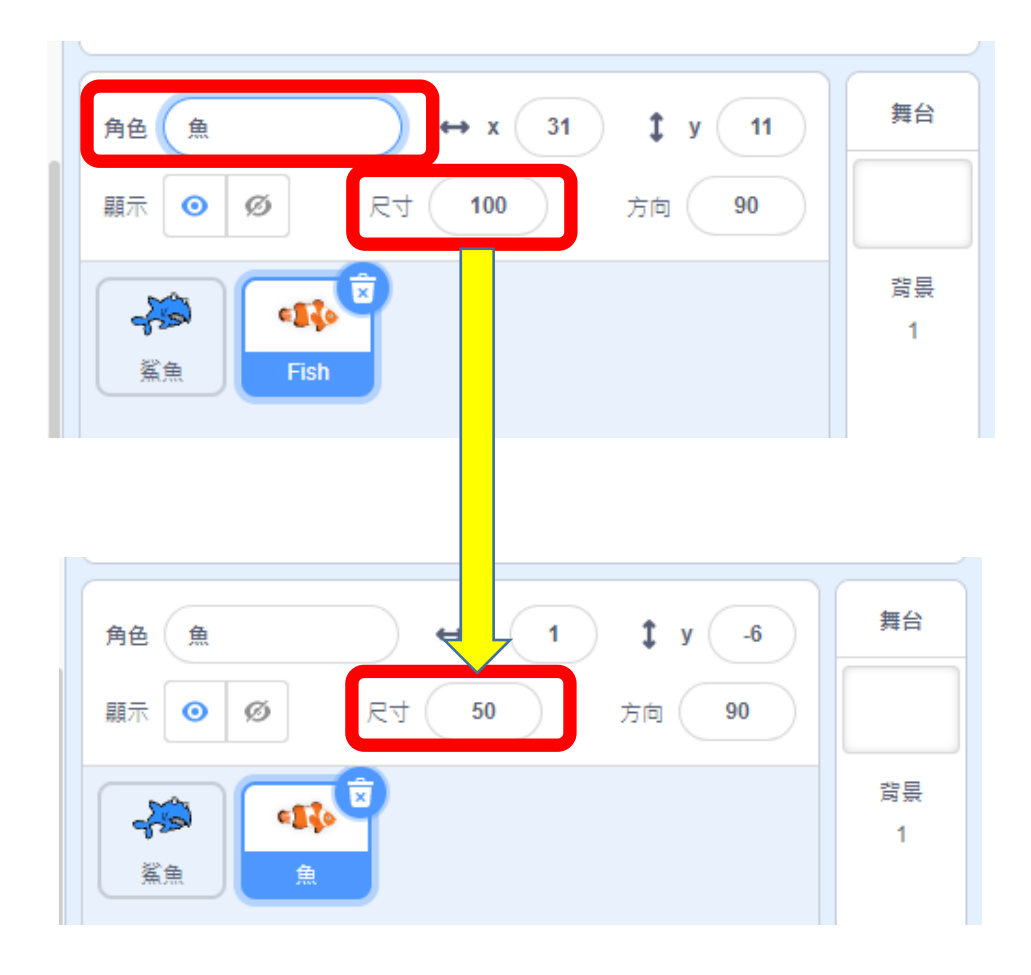

### 選背景圖片請以滑鼠左鍵點選右下角【選個背景】

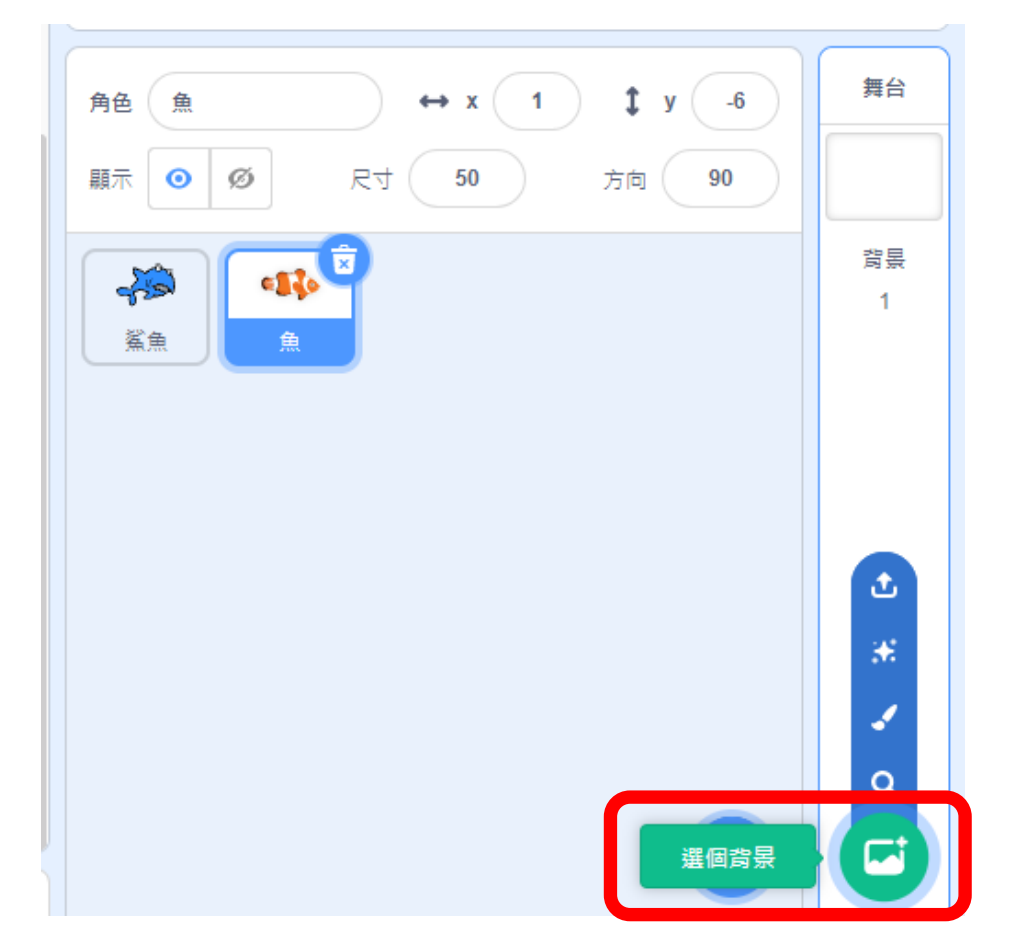

# □在背景圖庫畫面內ナ請以滑鼠左鍵ナ點選【水中】ナ

【Underwater1】

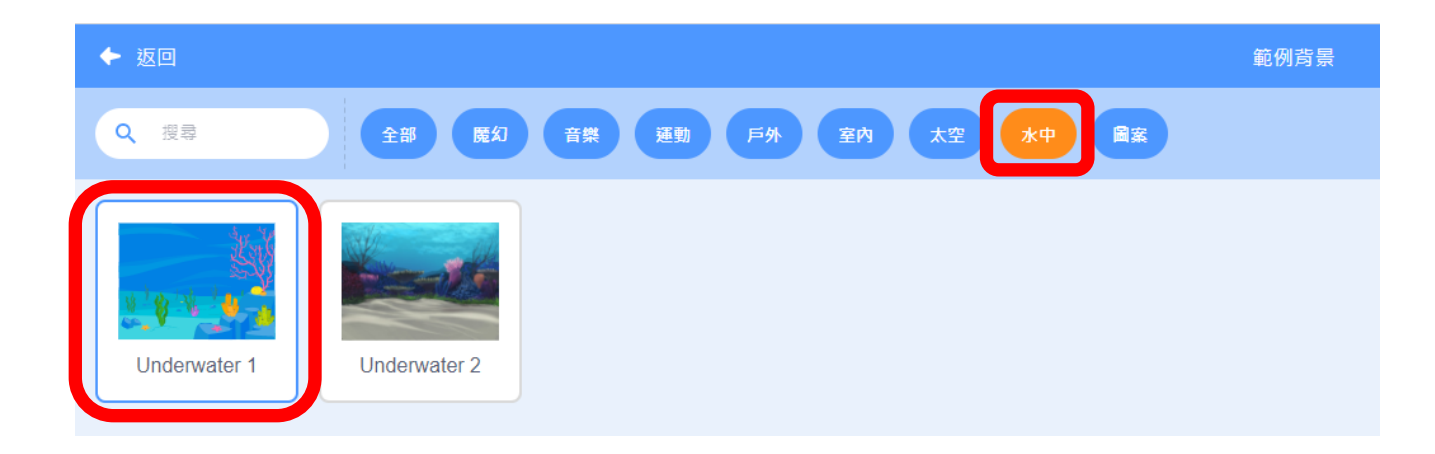

#### 隨後,將出現如下的畫面:

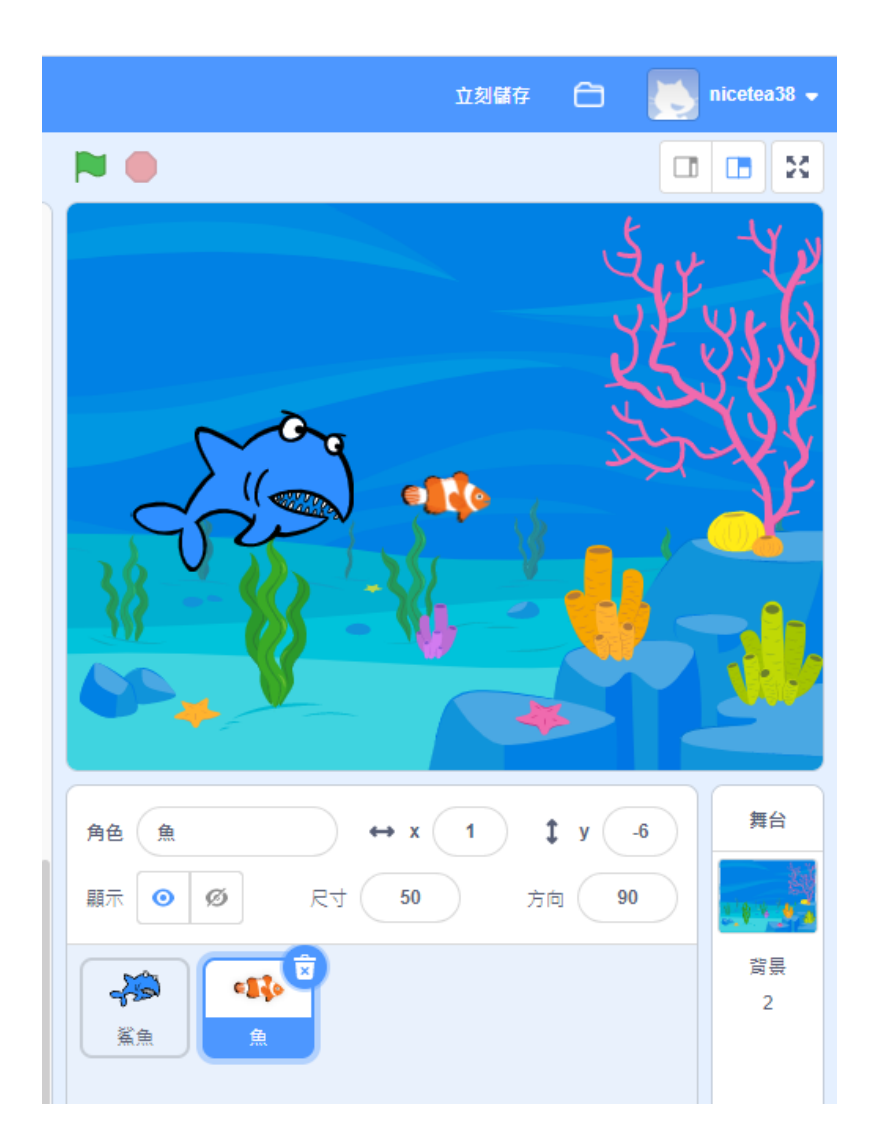

程式區編輯:

[请點選鯊魚十在程式區內十請分別找到【事件】、【控制】 與【動作】的程式積木

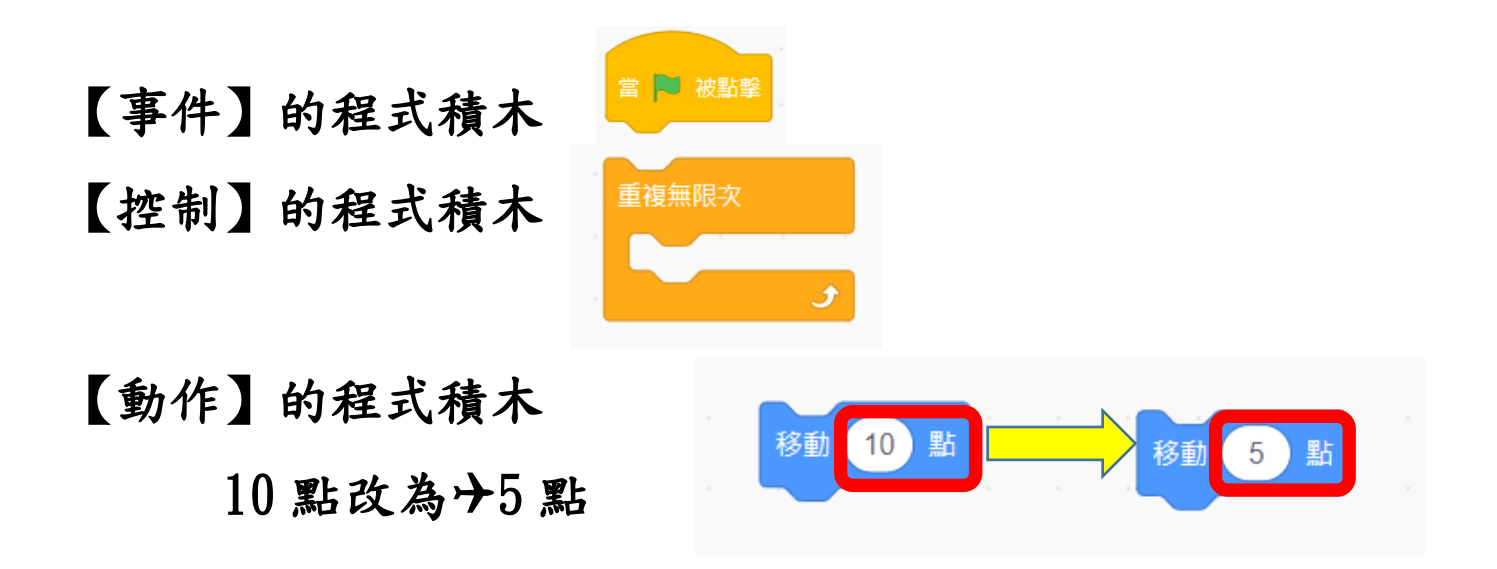

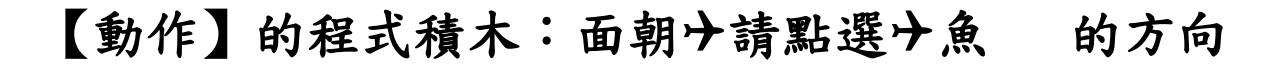

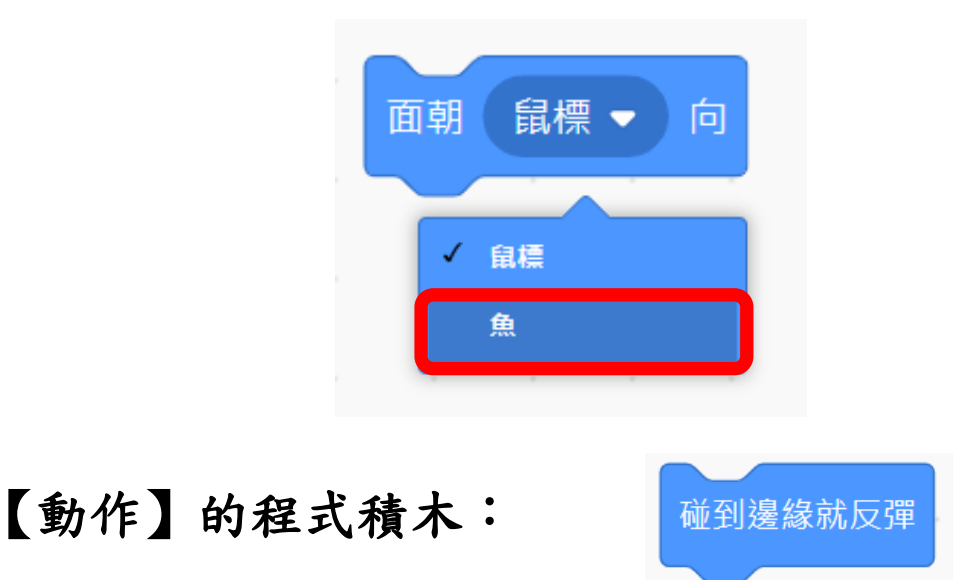

鯊魚產生動作的程式積木,結合後呈現如下:

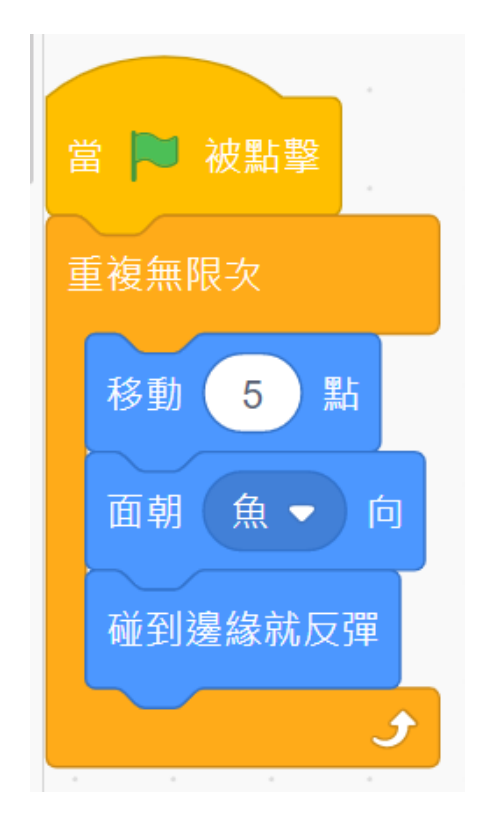

鯊魚呈現變換造型的動畫設定: 請分別找到【事件】、【控制】與【外觀】的程式積木:

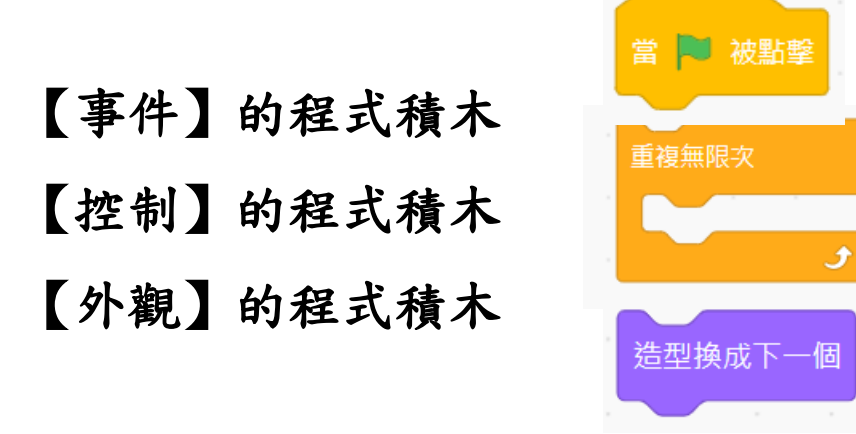

#### 【控制】的程式積木等待 1 秒改為0.2 秒

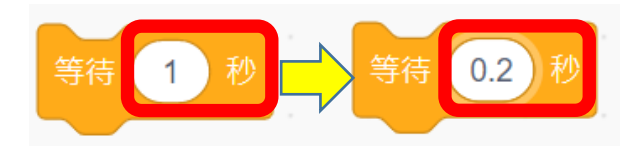

鯊魚,產生變換造型的動畫,相對的程式積木,結合後呈現 如下:

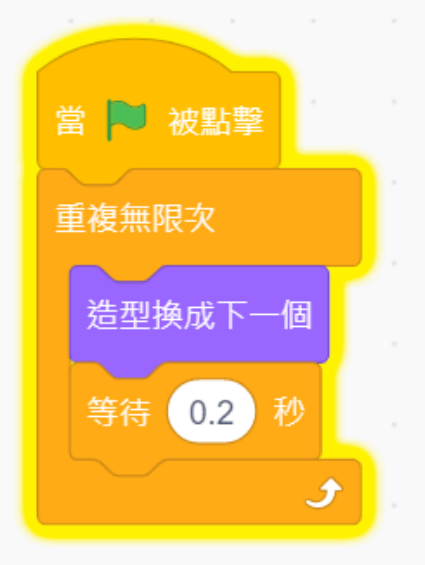

鯊魚兩組程式積木,呈現如下:

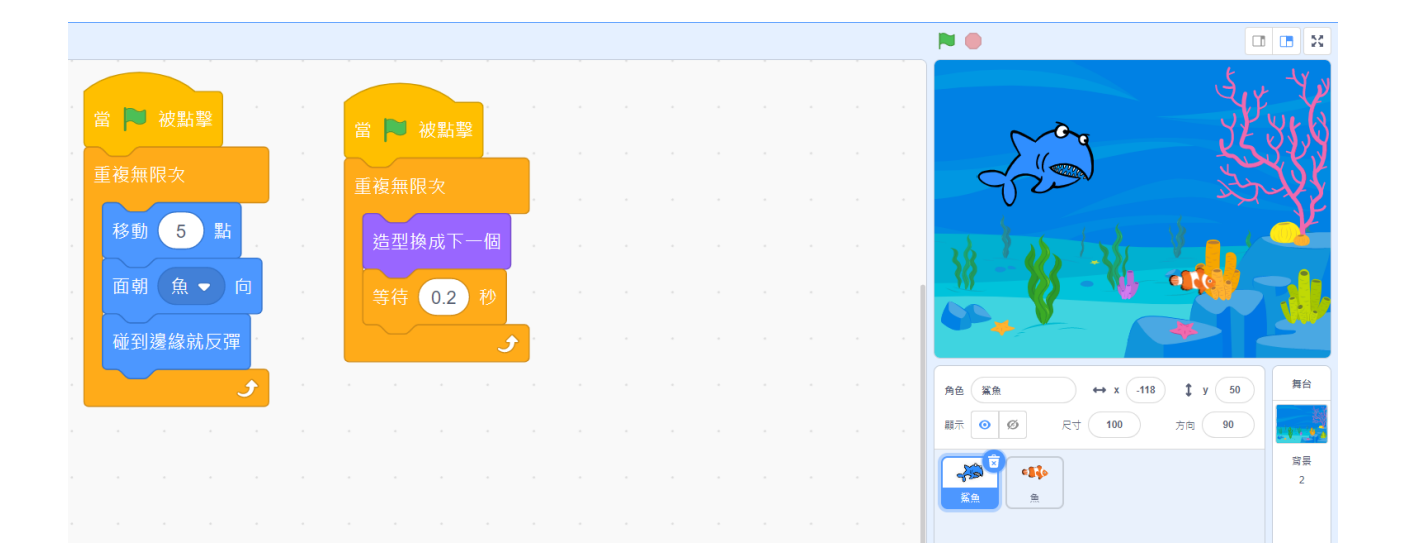

操作小技巧:請點選畫面中央下方的

 $\bm{\Theta}$ 

滑鼠左鍵點下後,積木將會放大;多點幾次,積  $\hspace{.1in} \oplus \hspace{.1in}$ 木將會變得更大。

> 滑鼠左鍵點下後,積木將會變小;多點幾次,積 木將會變得更小。

滑鼠左鍵點下後,積木將會恢復原來大小。

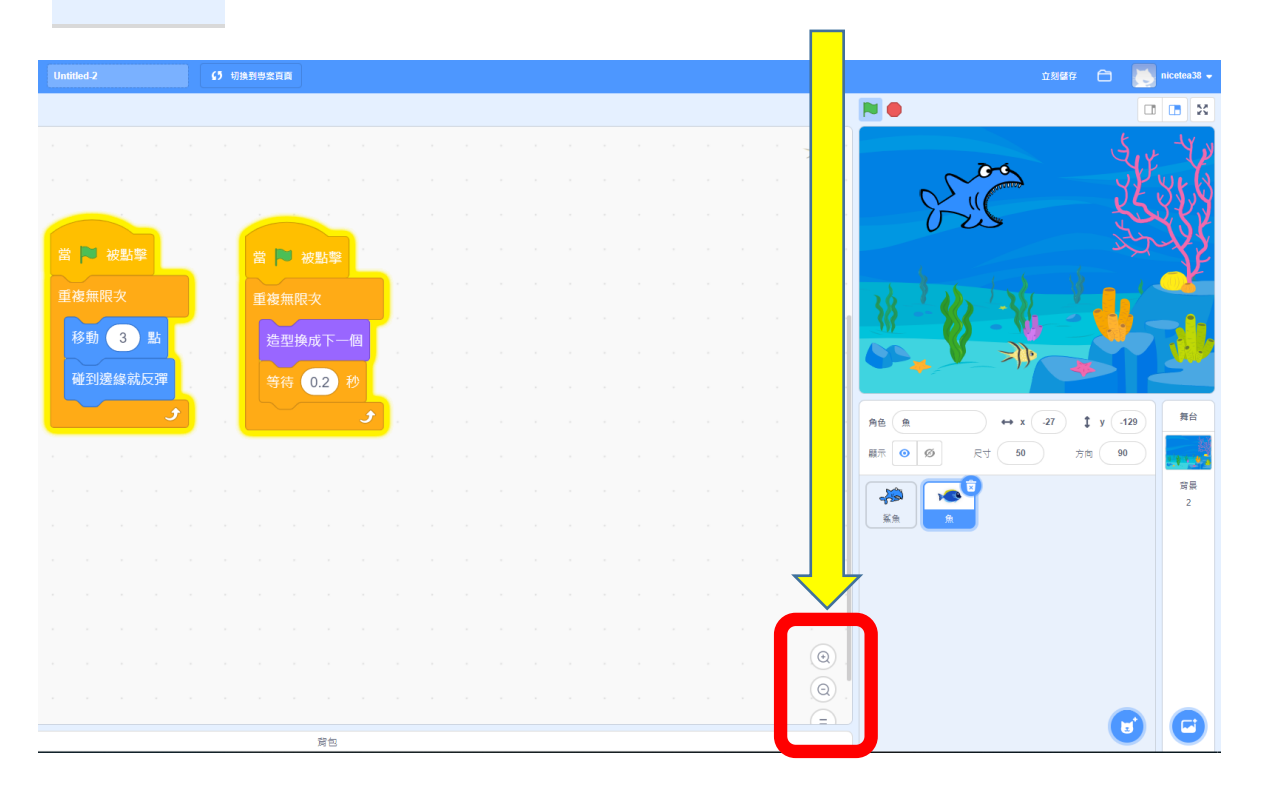

魚的動畫設定:

請分別找到【事件】、【控制】、【動作】、【偵測】與【外觀】 的程式積木:

【事件】的程式積木 【控制】的程式積木

【動作】的程式積木 10 點改為十5點 【控制】的程式積木

【偵測】的程式積木

更改為十鯊魚

當 3 被點擊 重複無限次 J. 移動 (10)點  $\left(5\right)$ 點 移動 如果 那麼 碰到 鼠標 ▼ 碰到 鼠標 ▼ ? 自標 遍绿 鯊魚 移動 20 點 移動 (10)點 碰到邊緣就反彈

【動作】的程式積木 10 點改為20 點 【動作】的程式積木:

魚動畫設定的第 1 組積木組合如下:

當鯊魚快接近魚的時候, 魚立即快跑 20 點的動畫設 定

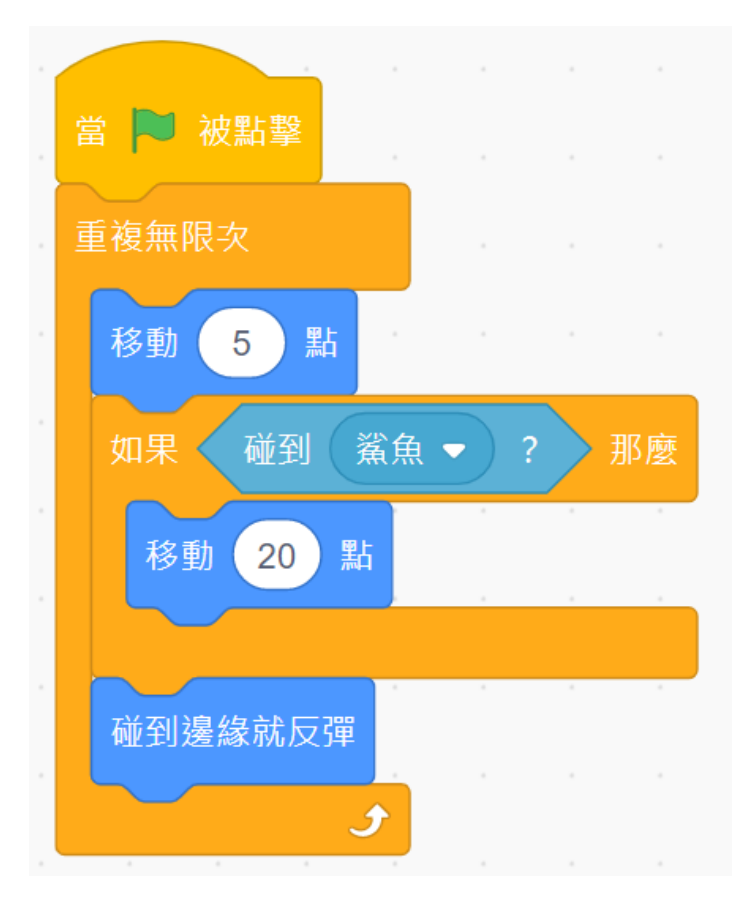

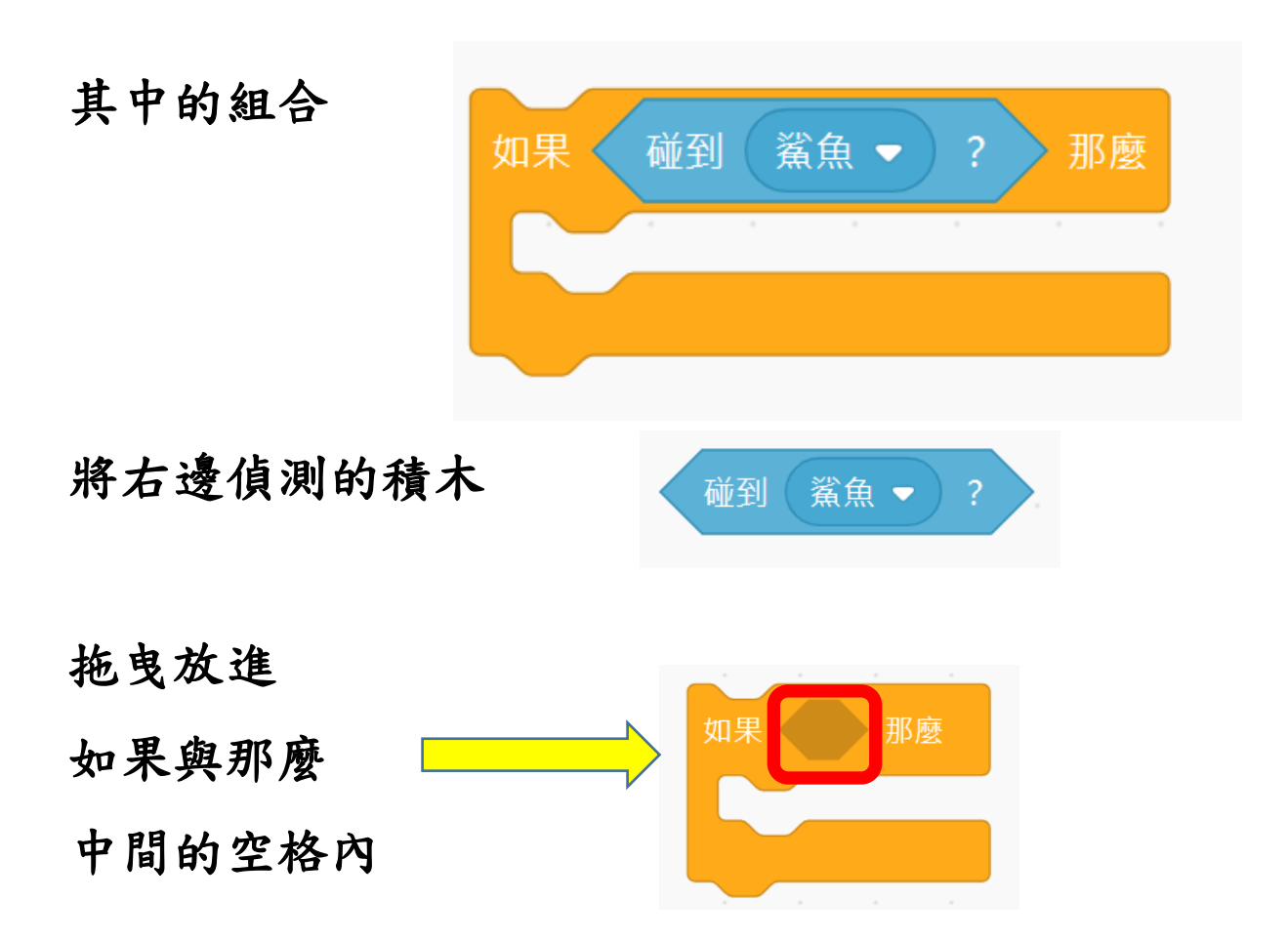

魚呈現變換造型的動畫設定:

【事件】的程式積木

【控制】的程式積木

【外觀】的程式積木

請分別找到【事件】、【控制】與【外觀】的程式積木:

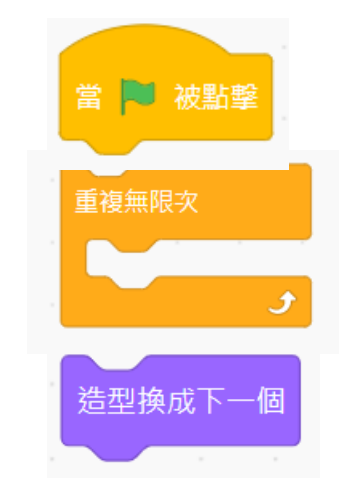

【控制】的程式積木等待 1 秒改為0.2 秒

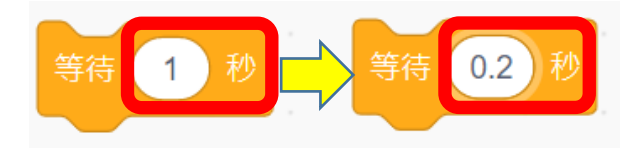

魚產生變換造型的動畫,相對的程式積木組合如下:

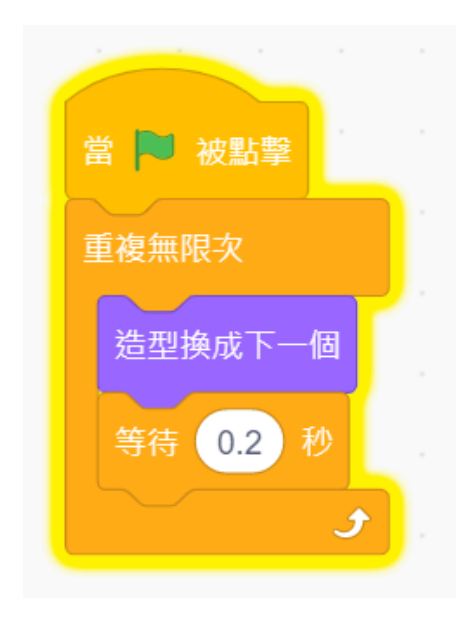

#### 魚兩組程式積木的組合,呈現如下:

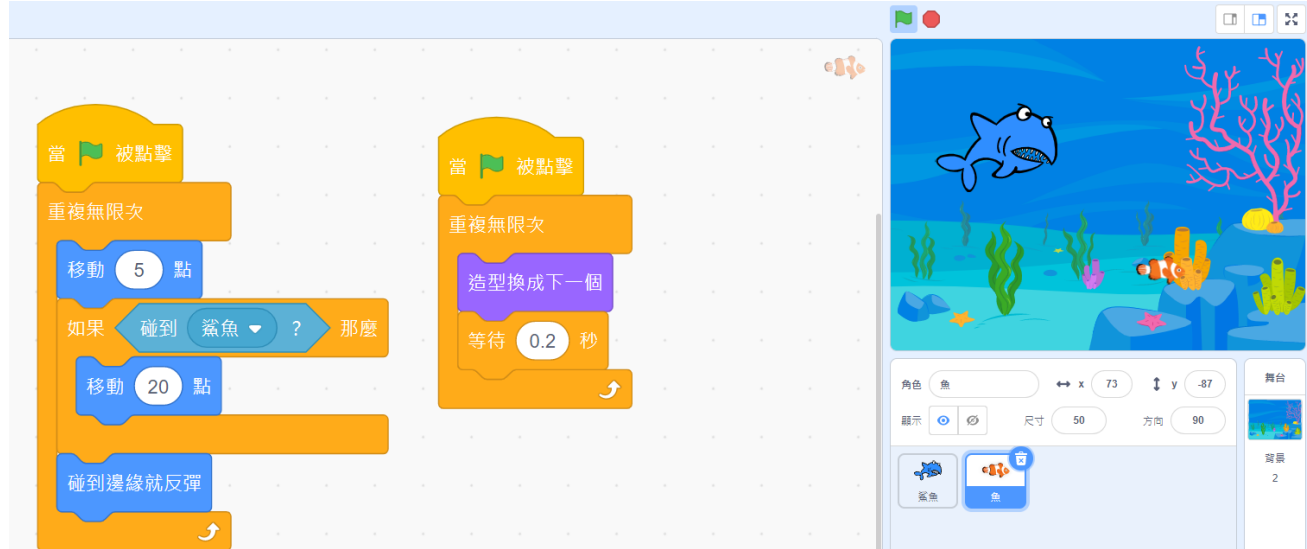

終於,大功告成了,可以進入執行測試的階段了!

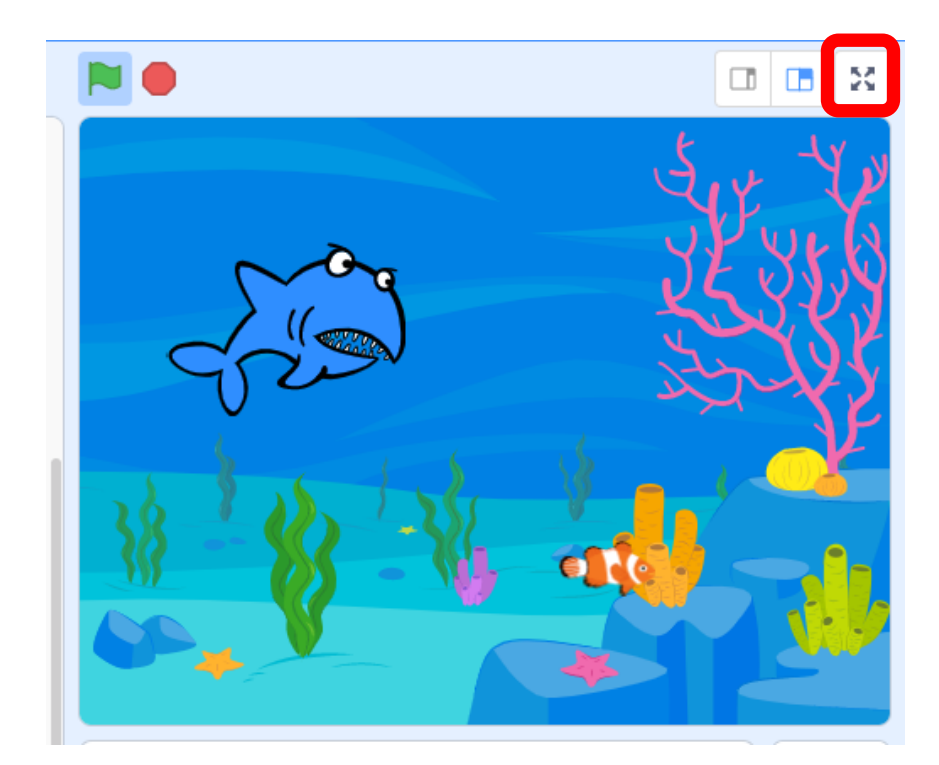

請以滑鼠左鍵點選右上角的

馬馬 ¥Ъ

放大舞台的畫面,準備進行測試!

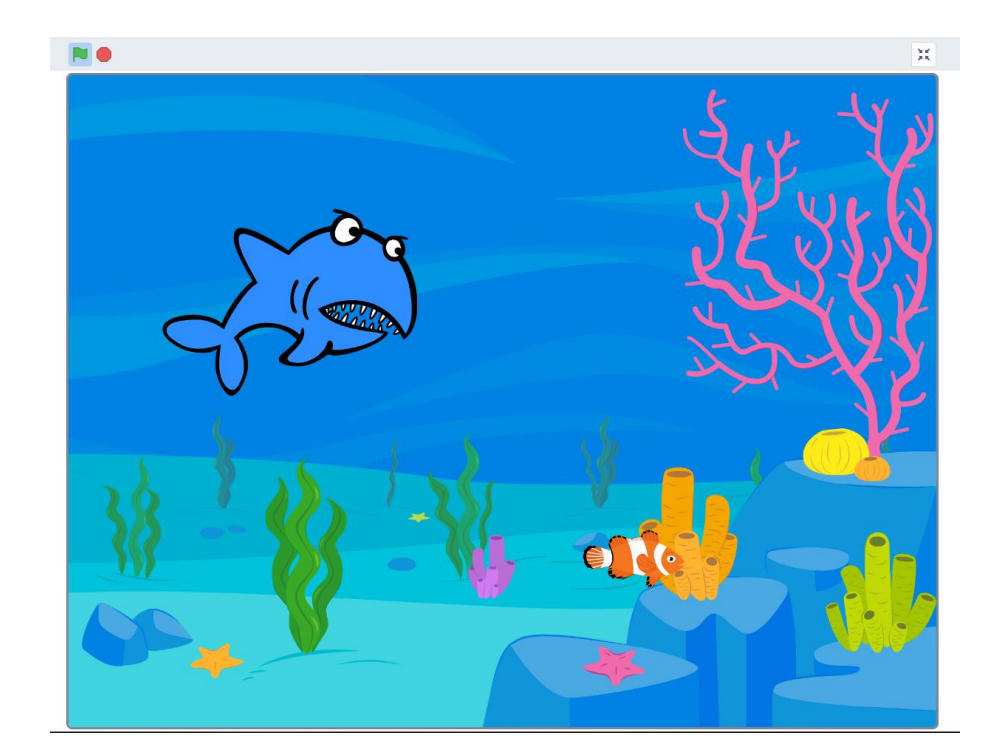

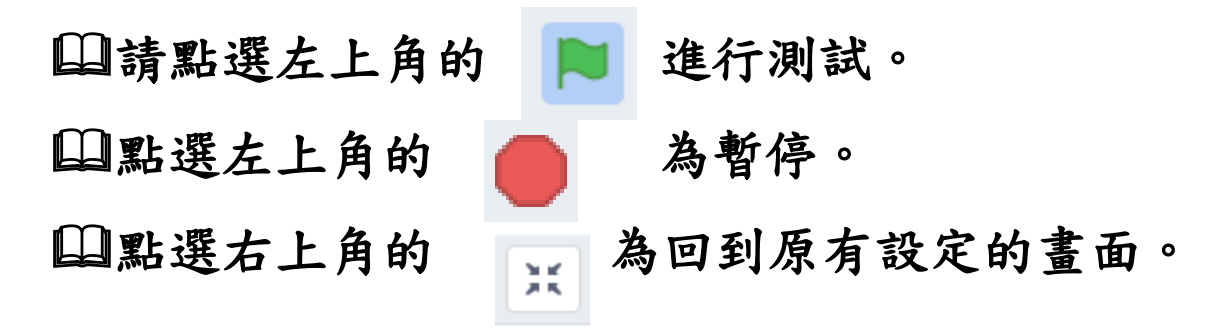

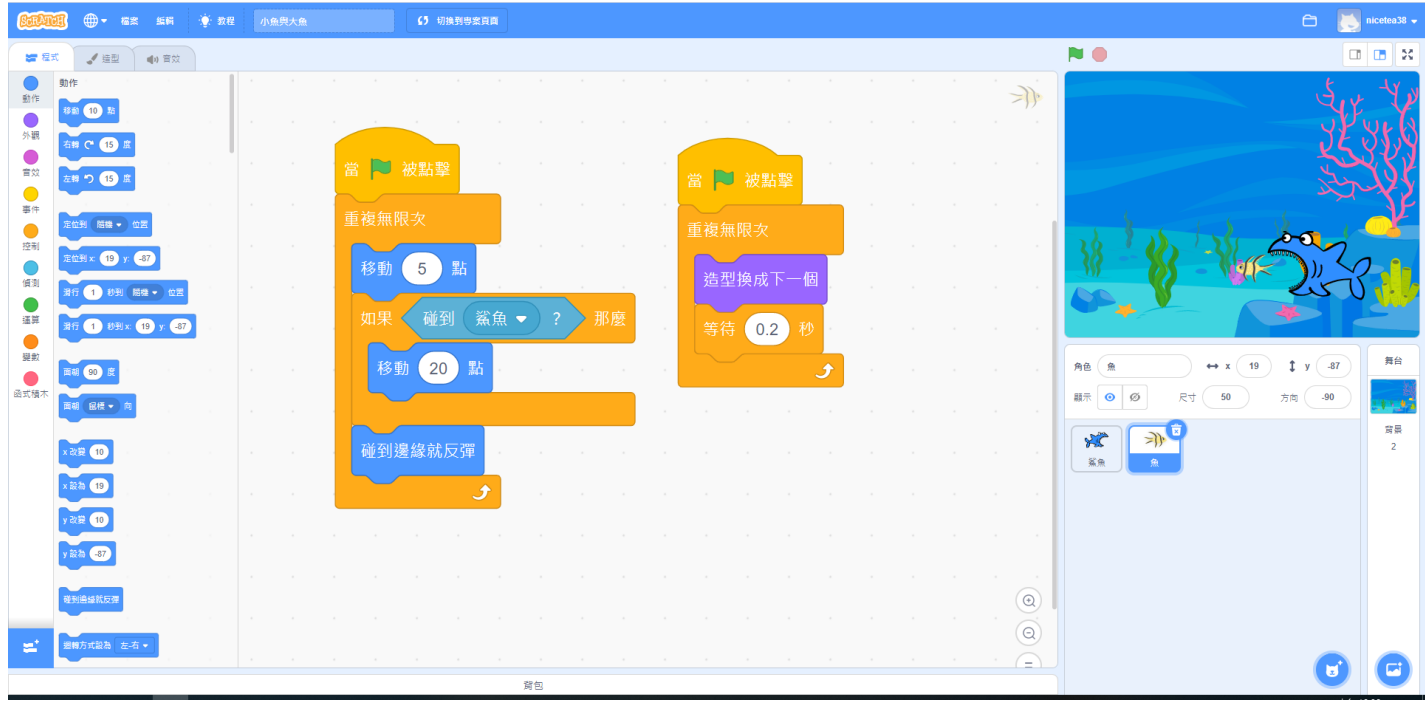

操作小技巧:

剛剛操作的過程中,是否有發現鯊魚與魚的游動過程,有異 常的現象?

改善的操作技巧:

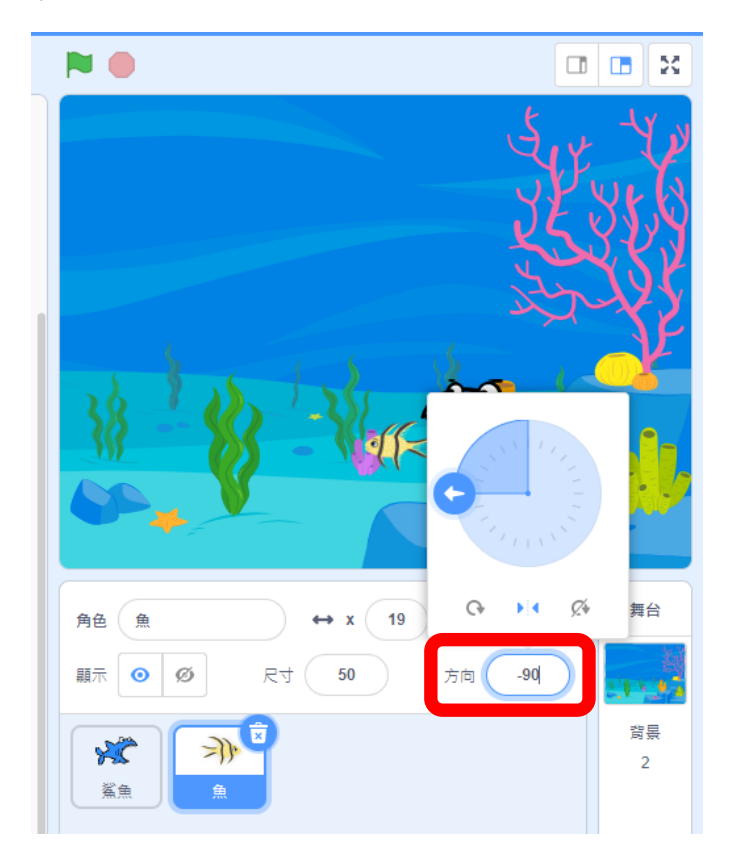

請分別在魚與鯊魚的角色區位置,以滑鼠左鍵點選方向的右 邊空格,將會出現如下的視窗:

請以滑鼠左鍵點選中間的

點選後,

魚與鯊魚的游動,將會恢復正常的 游動方式。

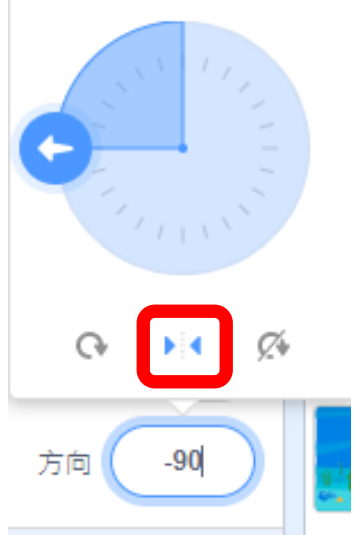

作業儲存:

設定的檔案,經過測試後,如果都能夠符合預期完全正常 運作的狀態,請別忽略儲存檔案。

檔案儲存操作設定:請以滑鼠左鍵點選左上角的【檔案】

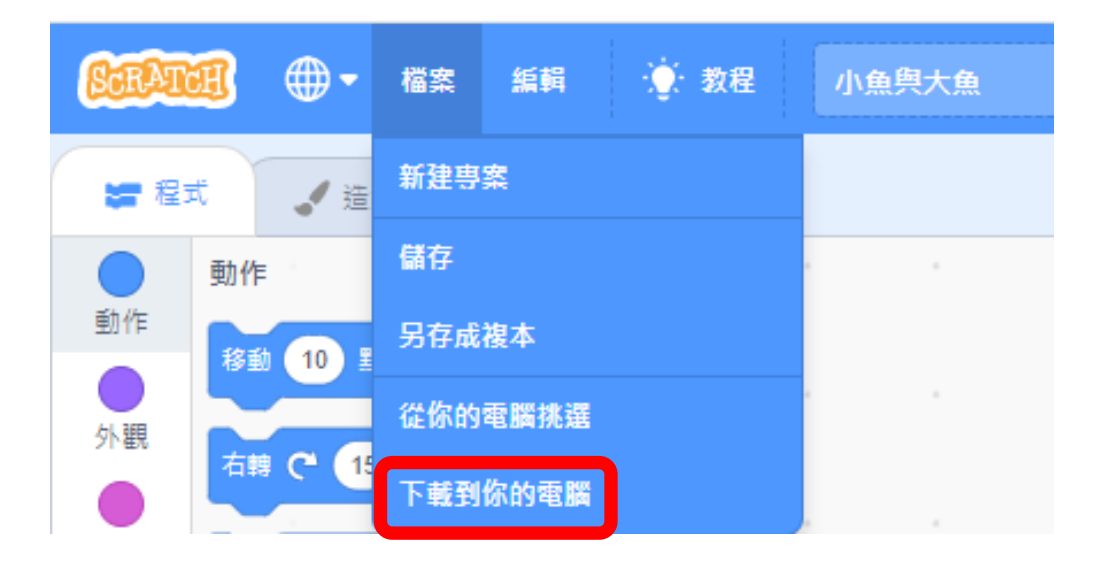

再以滑鼠左鍵點選其中的【下載到你的電腦】。

隨後,出現如下的畫面:請選擇要儲存的硬碟與資料夾

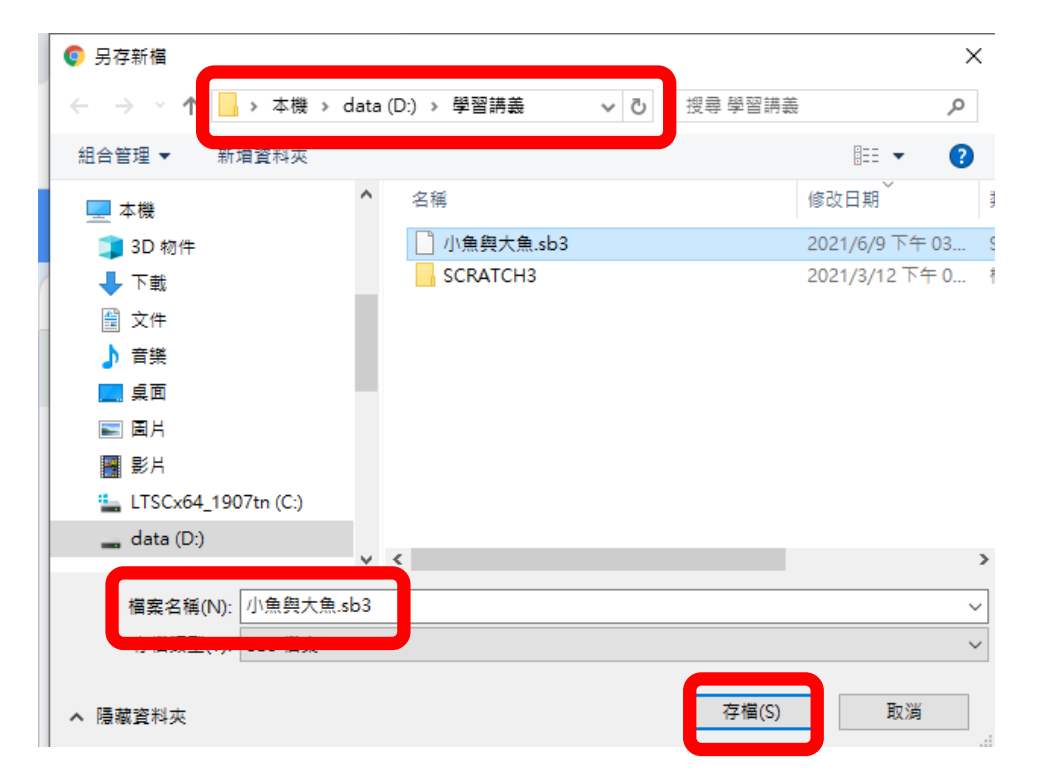

再輸入檔案名稱十小魚與大魚,最後,再按下十存檔。

操作小技巧

假如,要開啟上次或原有的 Scratch 檔案,請以滑鼠左鍵 點選【從你的電腦挑選】:

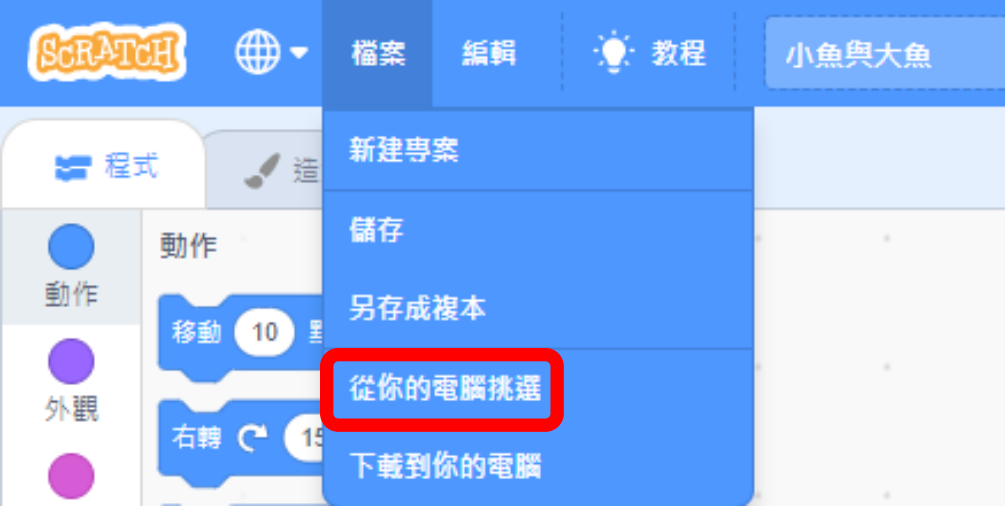

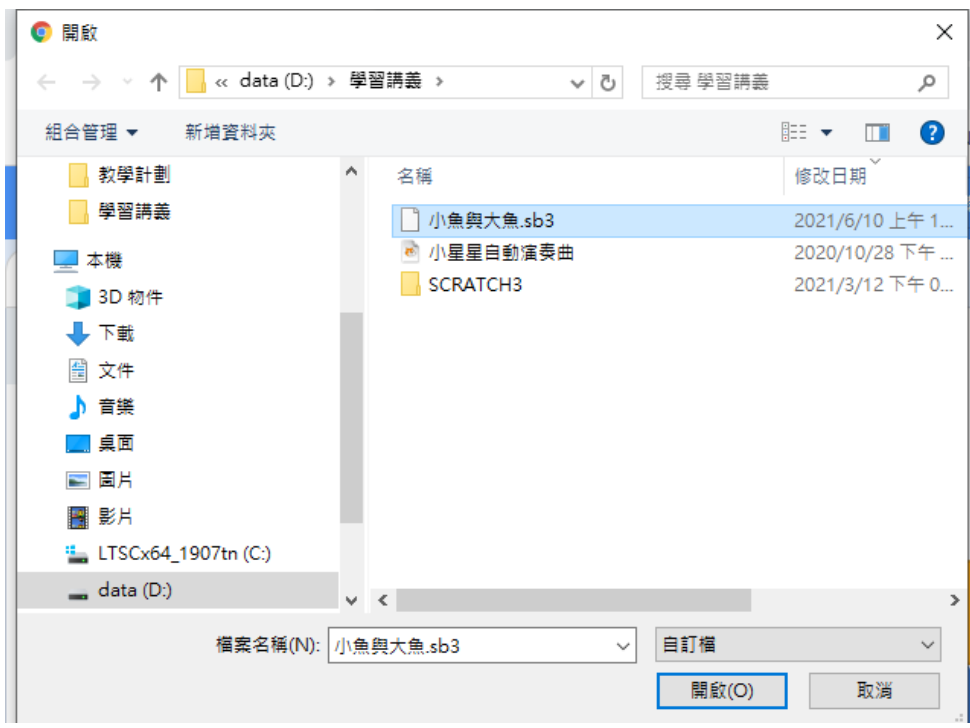